## **Створення відомості з оцінками в Google Classroom**

Для виставлення в журнал оцінок, які студенти отримали в Google Classroom, варто сформувати електронну відомість. Це полегшить роботу викладача, допоможе оптимізувати роботу.

Дуже доступно та чітко процес від виставлення та повернення оцінок до формування електронної відомості продемонстровано у відео за посиланням [https://www.youtube.com/watch?v=EcAqv8Udw3M.](https://www.youtube.com/watch?v=EcAqv8Udw3M)

Для того, щоб сформувати відомість, потрібно відкрити завдання, вкладку «Робота учня».

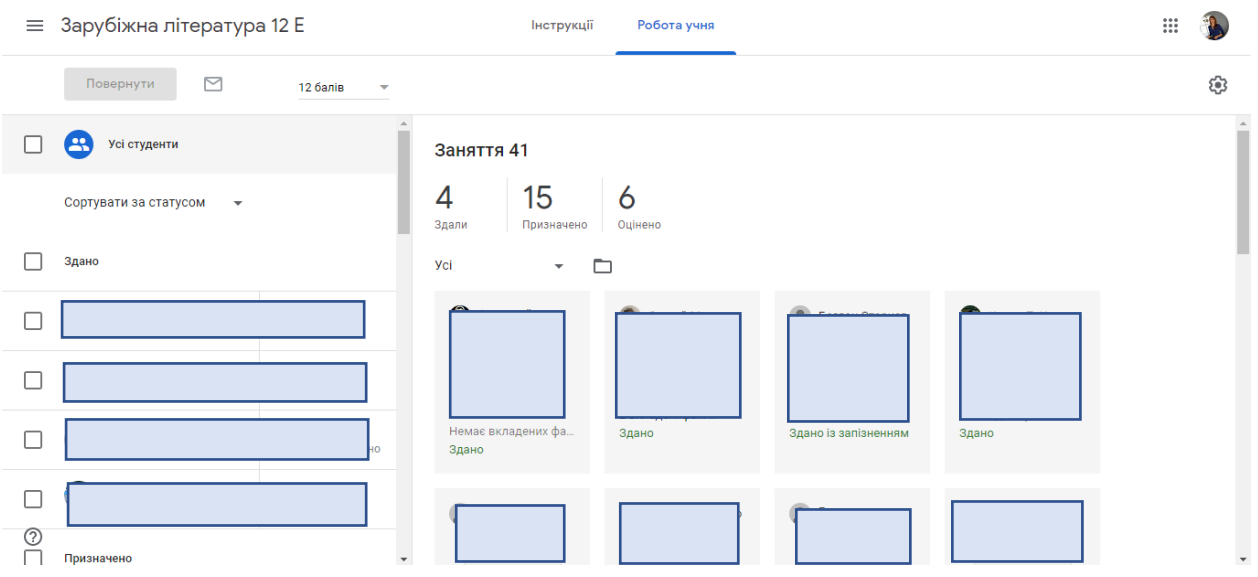

Після цього – натиснути на значок шестерні  $(\circledast)$  у правому верхньому куті екрана. Обрати з доступних варіантів «Копіювати всі оцінки в Google Таблицю:

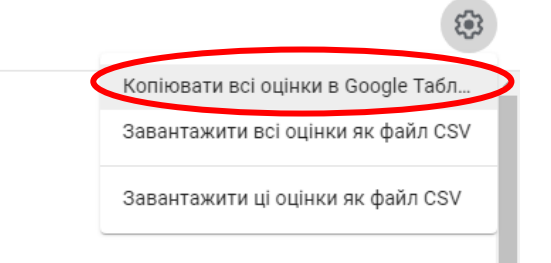

Після цього в новому вікні відкриється Google Таблиця, яку

можна відредаґувати: додати нові стовпці, додати оцінки тощо.

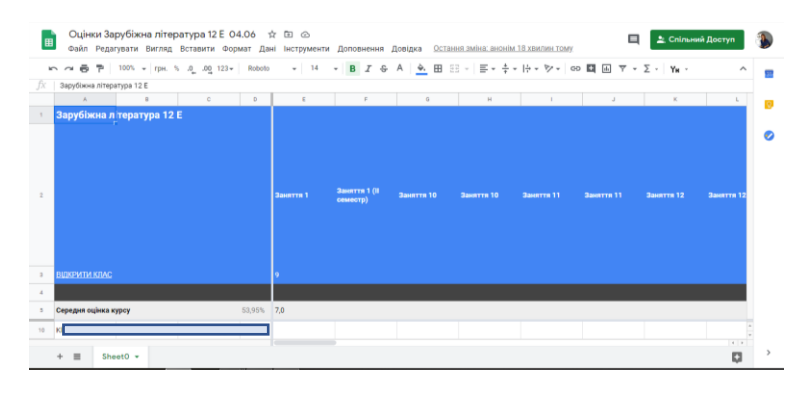